# DE LA<br>BEAGLEBOARD<br>(para manazas)<br>2 GUIA DE MANEJO DE LA BEAGLEBOARD (para manazas)

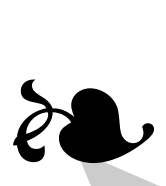

Ricardo Cañuelo Navarro

(manazas)

### Licencia

Copyright © 2010 Ricardo Cañuelo Navarro <ricardo.canuelo@gmail.com>.

Permission is granted to copy, distribute and/or modify this document under the terms of the GNU Free Documentation License, Version 1.3 or any later version published by the Free Software Foundation; with no Invariant Sections, no Front-Cover Texts, and no Back-Cover Texts. A copy of the license is included in the file named FDL.

### Índice general

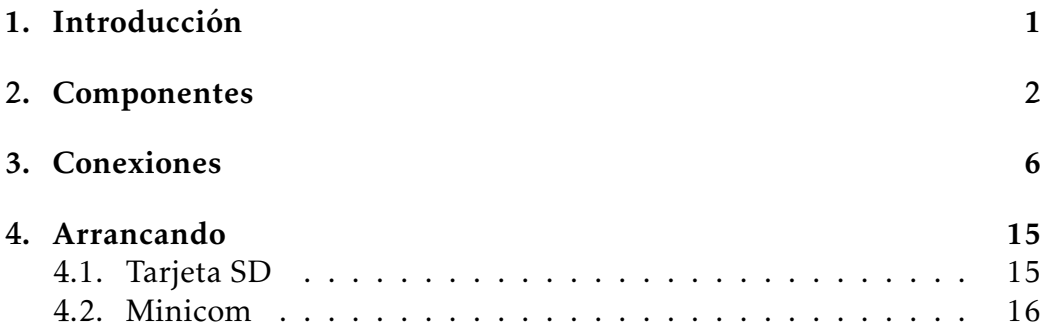

## Introducción **1**

<span id="page-6-0"></span>La presente es una guía básica ilustrada acerca de cómo conectar con éxito la BeagleBoard al PC. Está orientada sobre todo a personas con ninguna experiencia con estos artilugios y que necesiten una forma rápida de empezar a funcionar con la placa a la primera y sin quebraderos de cabeza.

Para ello vamos a utilizar un kit de componentes disponible desde la propia web de la placa. Así nos aseguramos de que tenemos el mismo material, ya que existen varias versiones y revisiones de la placa con cambios sutiles en el hardware, sobre todo relativos a temas de conectividad.

Tengo preparada además una imagen de un sistema GNU/Linux basado en Debian ya construido para la placa que podemos descargar y copiar en una tarjeta de memoria. Así no hay que preocuparse más que de meter la tarjeta de memoria en la placa y encenderla para poder empezar a hacer experimentos

<span id="page-7-0"></span>Simplicity is the final achievement. After one has played a vast quantity of notes and more notes, it is simplicity that emerges as the crowning reward of art

Frédéric Chopin

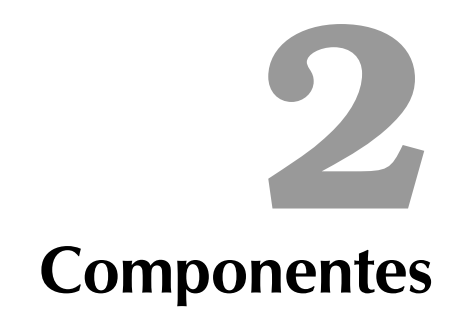

La placa que utilizaremos en la guía es una BeagleBoard versión C **revisión** 2, que es la que se utiliza en el proyecto **Tea<sup>[1](#page-7-1)</sup>.** En el Technical Report 1 del proyecto se comentan las características de la placa y otros detalles técnicos. Dejaremos al margen la charla técnica por lo tanto porque se sale de los objetivos de esta guía.

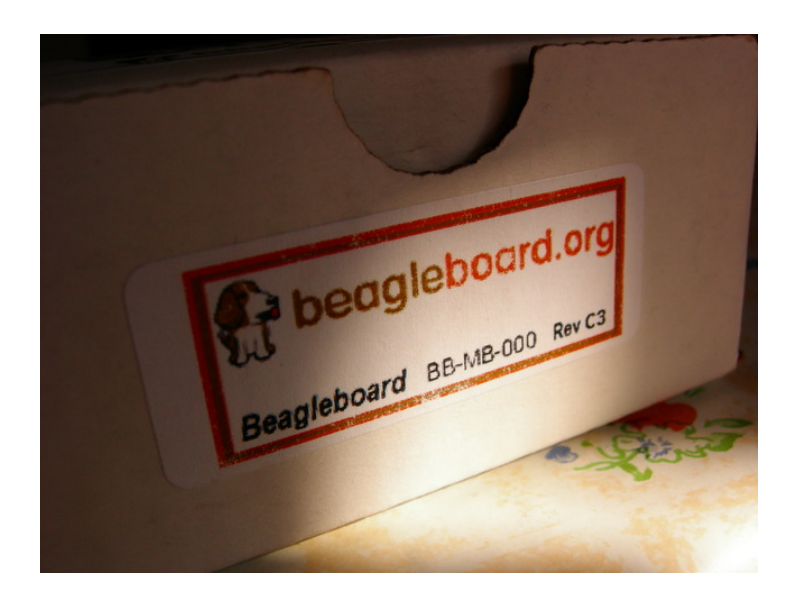

Figura 2.1: Etiqueta de la caja

Junto con la placa utilizamos unos cuantos componentes necesarios para conectarla al PC, alimentarla y añadirle puertos para periféricos. Los componentes usados son los del kit que se encuentra en [http://specialcomp.](http://specialcomp.com/beagleboard/RevC2.htm) [com/beagleboard/RevC2.htm](http://specialcomp.com/beagleboard/RevC2.htm) (figura [2.2\)](#page-8-0).

<span id="page-7-1"></span><sup>1</sup>Esta guía se hizo, de hecho, para acompañar a la documentación del proyecto

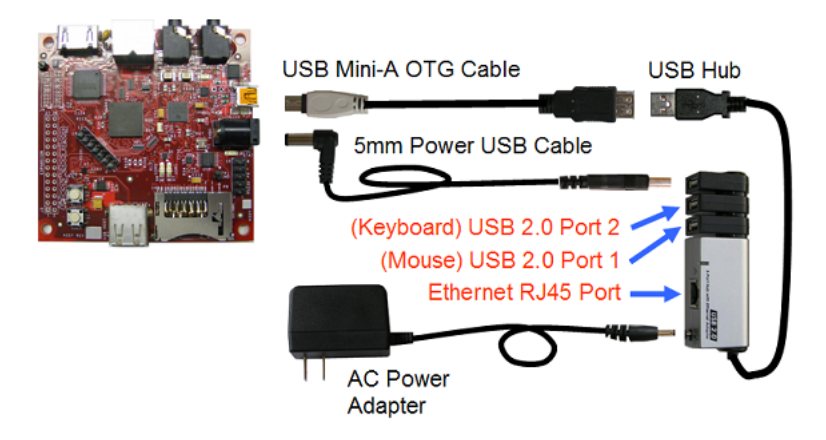

<span id="page-8-0"></span>Figura 2.2: Kit de componentes para la BeagleBoard C Rev.2

Es muy conveniente conseguir uno de los kits que se venden en esa web porque así nos evitamos sorpresas desagradables. Estos que nos ofertan sabemos de antemano que funcionan.

Como la conexión de la placa al PC la haremos por cable serie y la placa no trae una interfaz adecuada para ello, necesitamos un cable convertidor para la interfaz de la placa. Lo podemos encontrar en [http:](http://search.digikey.com/scripts/DkSearch/dksus.dll?Detail?name=BBC01-ND) [//search.digikey.com/scripts/DkSearch/dksus.dll?Detail?name=BBC01-ND](http://search.digikey.com/scripts/DkSearch/dksus.dll?Detail?name=BBC01-ND). Con esto ya podemos conectar la placa a un puerto serie del PC con un cable null modem con conectores DE-9.

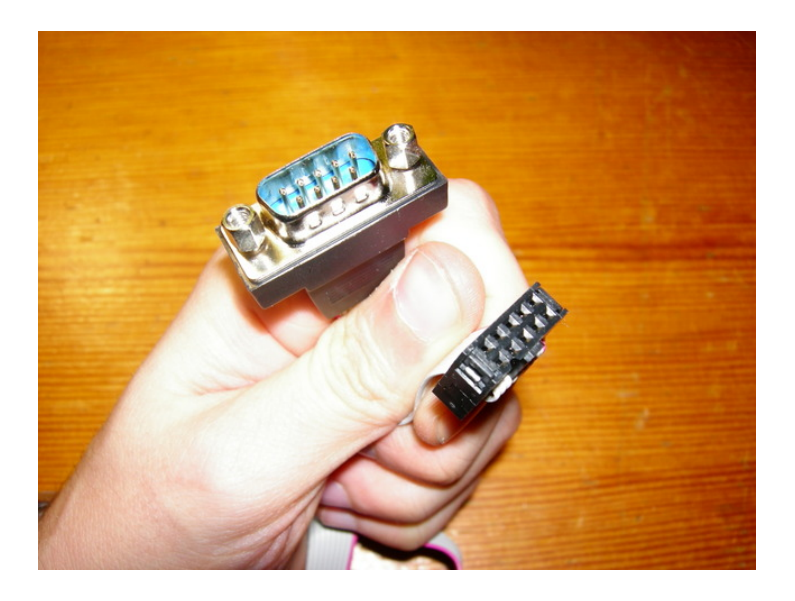

Figura 2.3: Cable adaptador a DE-9

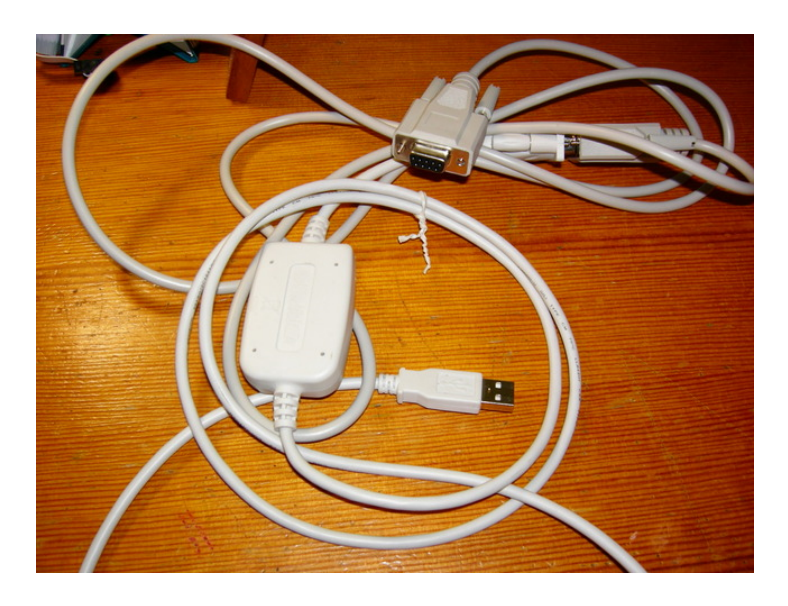

Últimamente los ordenadores no suelen tener este puerto porque los fabricantes consideran más útil quitarlo para dejar sitio a otros 2 ó 4 puertos usb, así que es probable que necesitemos un convertidor de serie a usb.

Figura 2.4: Convertidor serie - usb

Vamos a necesitar también una tarjeta SD de 2GB. Si puede ser de más, mejor. De todas formas a estas alturas es complicado que alguien te venda una de menos de 2GB. También hará falta un lector de tarjetas en el caso de que no tengamos uno ya en el PC. Estas cosas no vienen en el kit de la tarjeta.

Otras cosas que podemos necesitar son:

- Un cable serie null modem adicional para poder conectar el convertidor serie de la placa al convertidor serie - usb. En mi caso necesité un cable hembra - hembra.
- Un adaptador para poder enchufar el alimentador que viene con el kit, ya que este tiene polos tipo americano. Basta con un adaptador como el de la figura [2.6,](#page-10-0) que cuesta alrededor de 1€(figura [2.6\)](#page-10-0).
- Un cable Ethernet con clavijas RJ-45 para conectar la placa a un modem, router o a lo que tengamos.

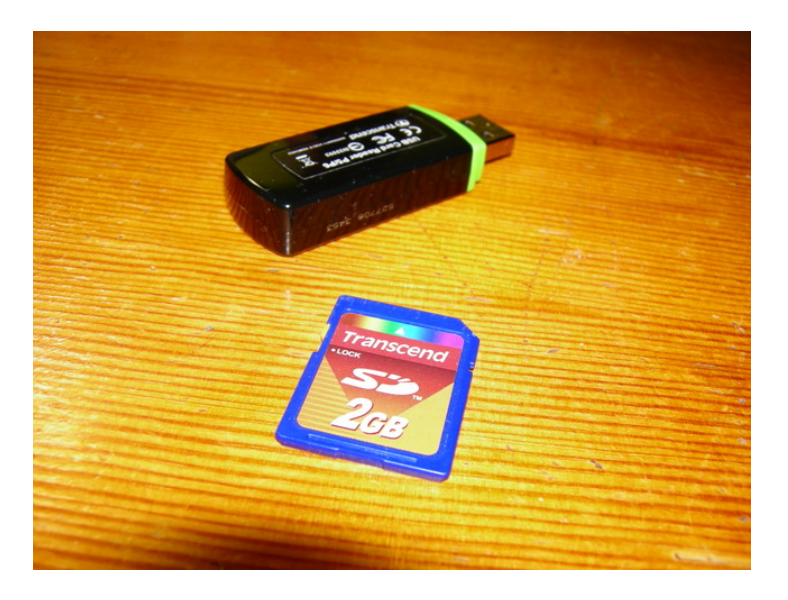

Figura 2.5: Tarjeta de memoria y lector de ídem

<span id="page-10-0"></span>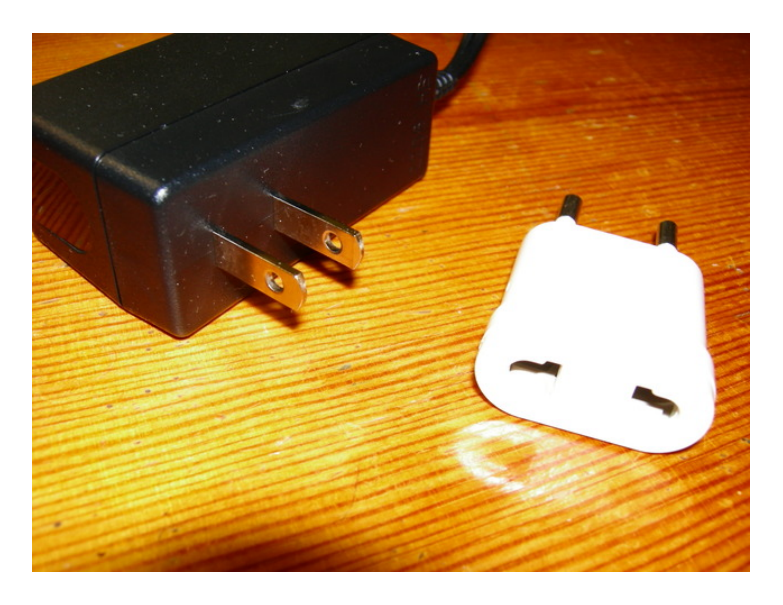

Figura 2.6: Alimentador yanki y adaptador

<span id="page-11-0"></span>It can scarcely be denied that the supreme goal of all theory is to make the irreducible basic elements as simple and as few as possible without having to surrender the adequate representation of a single datum of experience

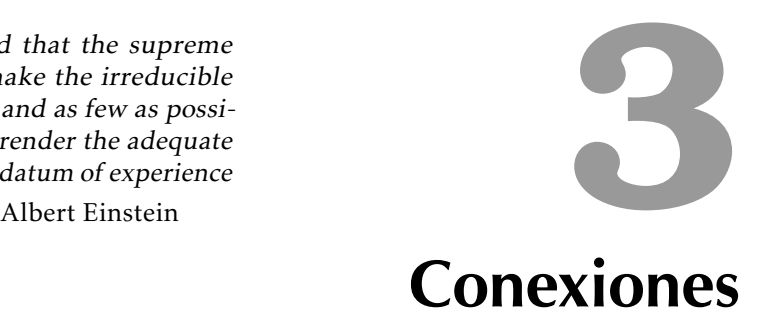

En primer lugar vamos a necesitar una superficie de trabajo relativamente despejada y que esté cerca del PC, así que lo primero es buscarnos una. Yo he usado el escritorio que tengo al lado del portátil (figura [3.1\)](#page-11-1). Pronto toda esta zona se llenará de cables y todo el mundo sabe que cuando se juntan muchos cables enmarañados en el mismo sitio acaban cobrando como vida propia y atraen al caos, así que no viene mal planificarse un poco.

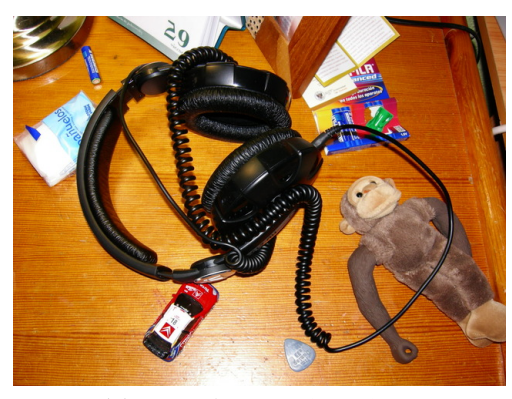

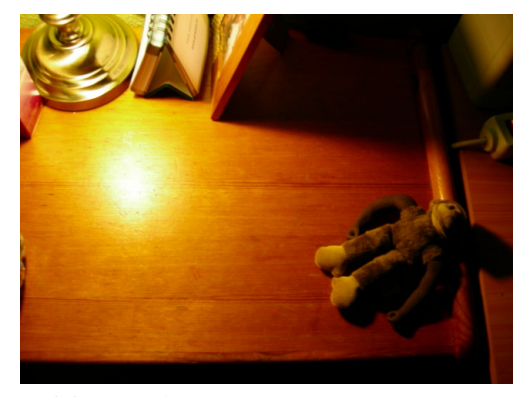

(a) Superficie no de trabajo (b) Superficie no de trabajo adaptada

<span id="page-11-1"></span>Figura 3.1: Banco de trabajo

Tenemos nuestra cajita con la placa dentro. Abrámosla con una mezcla de curiosidad y asombro.

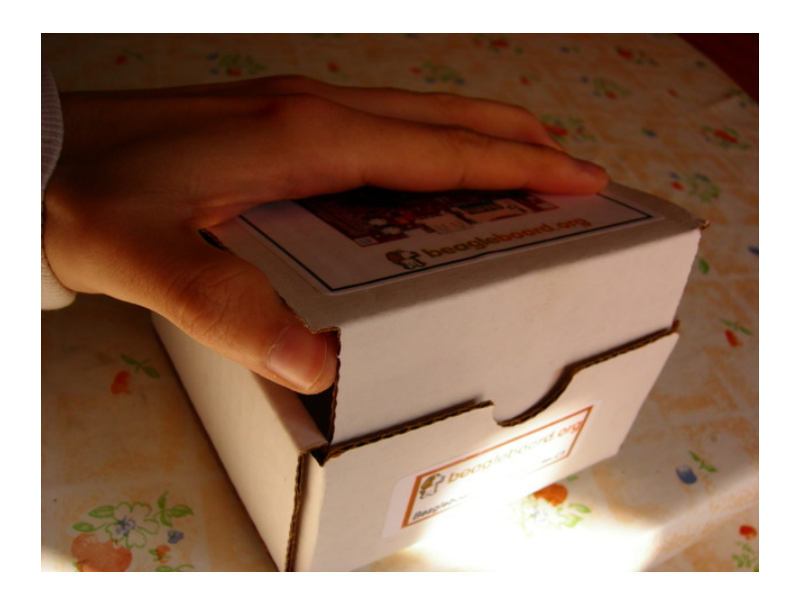

Figura 3.2: Apertura de la caja

¡Aquí tenemos la placa al fin! Para que se aprecie el tamaño de la placa, aparezco costeniéndola en la palma de mi mano. He de aclarar que tengo las manos pequeñas, porque por la foto la placa parece más grande de lo que es.

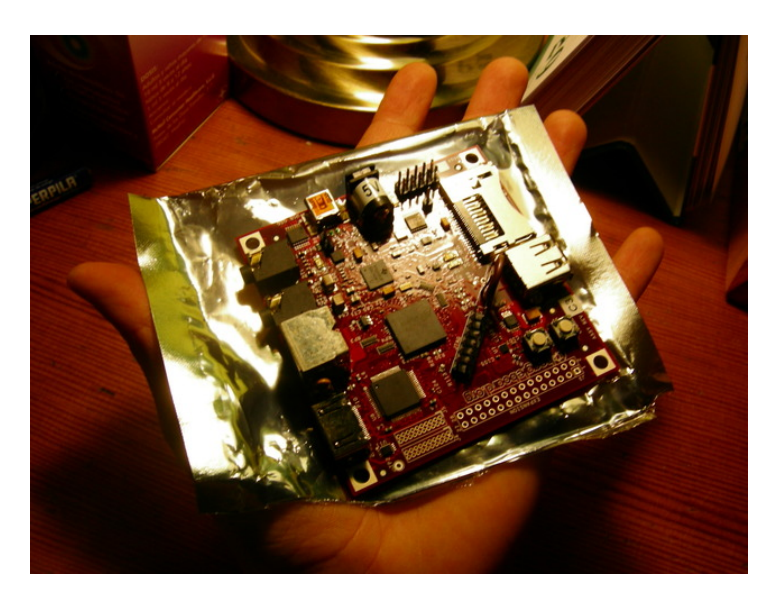

Figura 3.3: Obtención de la placa

Cuidado al tocarla y cogerla, que a saber qué has estado tocando antes. Mejor por los bordes o utilizando el envoltorio de plástico como bandeja,

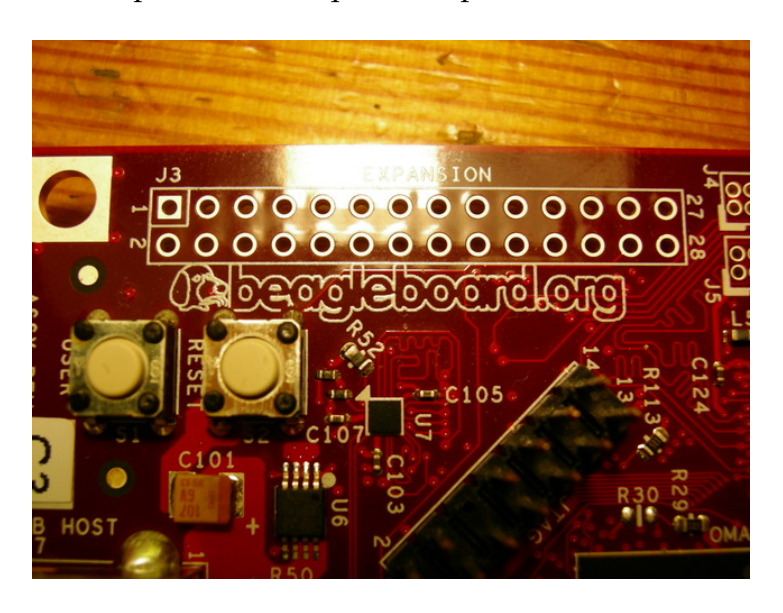

como se ve en la foto. Efectivamente podemos ver que tiene puesto el nombre en ella misma:

Figura 3.4: Sí, es una BeagleBoard

Dentro del chip marcado como OMAP3 está el OMAP3530 entre otras cosas:

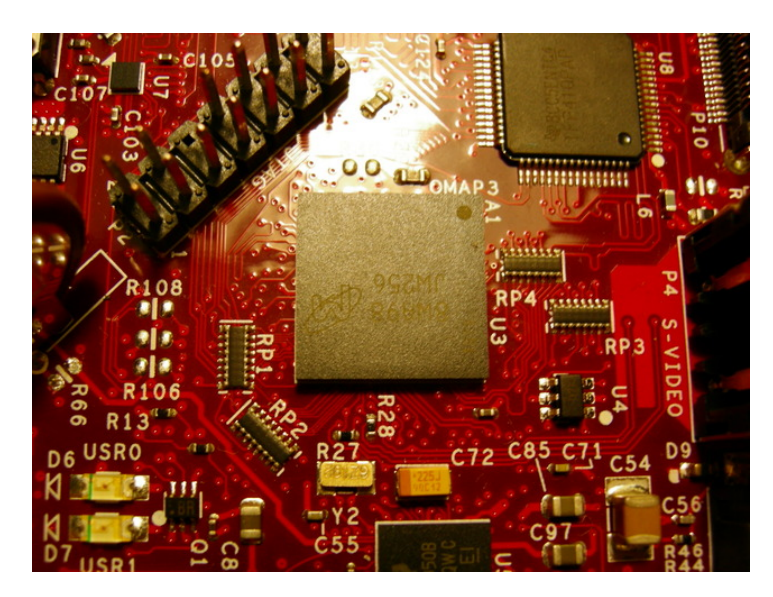

Figura 3.5: El micro en cuestión

Ahora vamos a sacar las cosas del kit y las iremos montando. Primero

conectaremos el adaptador a DE-9 a la placa. En la foto se ve en detalle dónde y cómo hay que conectarlo. Ojo con la postura del conector, fíjate en la franja roja del cable.

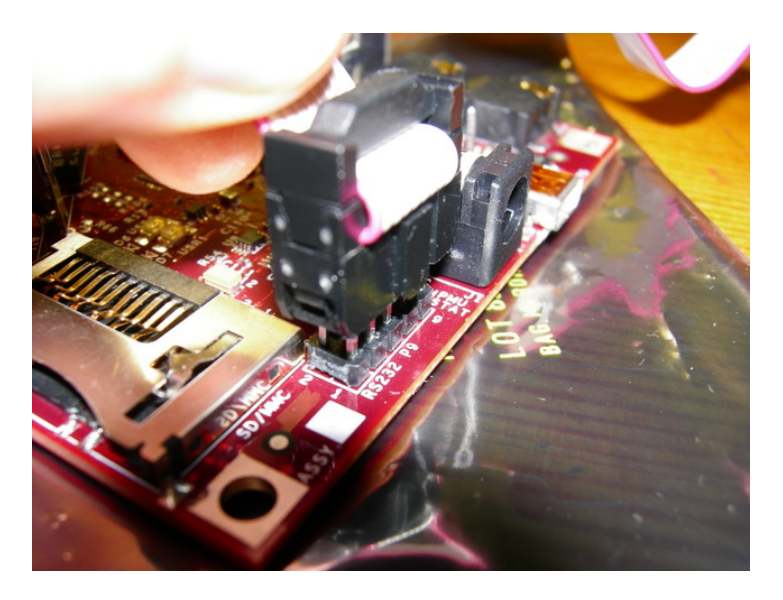

Figura 3.6: Enchufamiento triunfal del adaptador

Conectamos el alimentador del hub al hub. No hay peligro de confundirse y pensar que el alimentador va enchufado a la placa, porque el jack de la placa no encaja con el del alimentador.

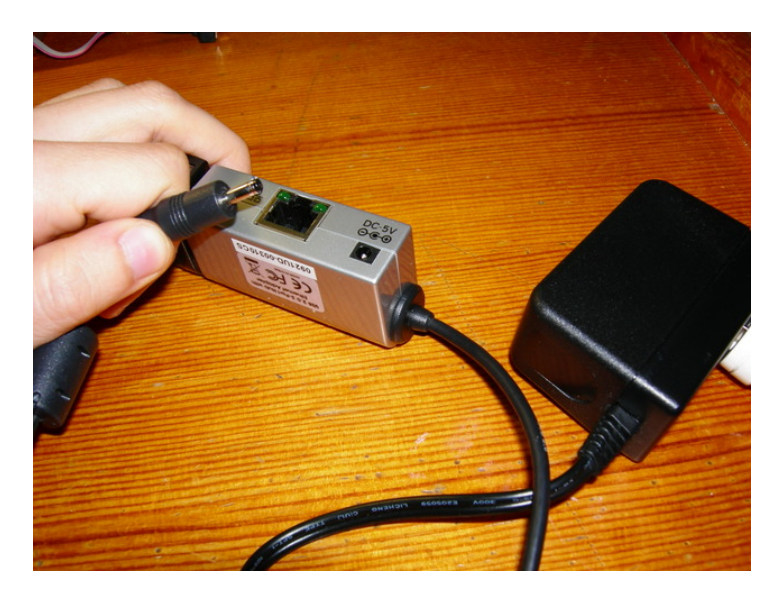

Figura 3.7: Alimentador del hub y su clavija

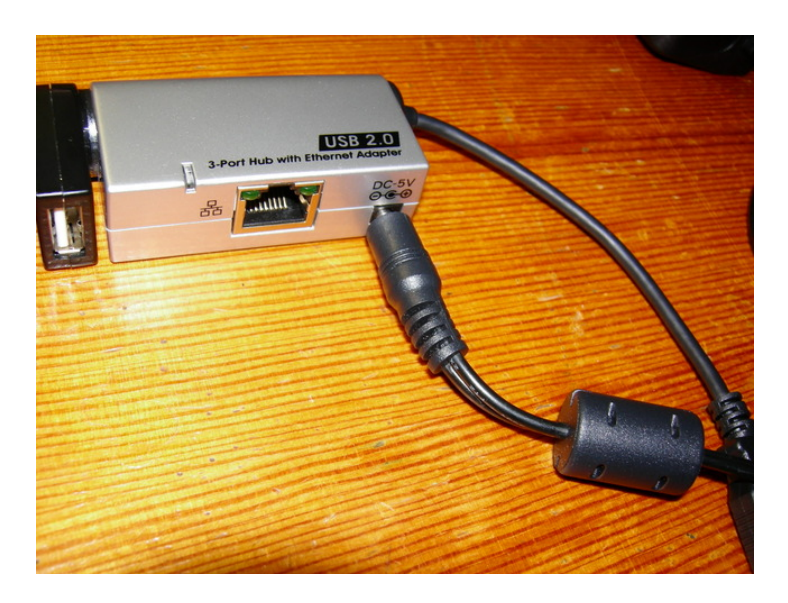

Figura 3.8: Hub conectado al alimentador

Cogemos a continuación el cable de alimentación de la placa. El conector usb tipo A va a una de las ranuras del hub y la clavija de alimentación a la placa.

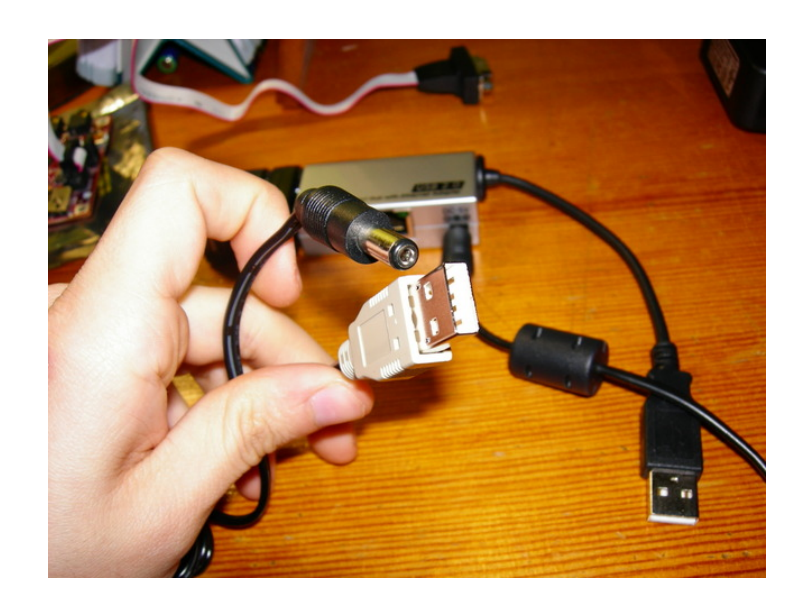

Figura 3.9: Cable de alimentación

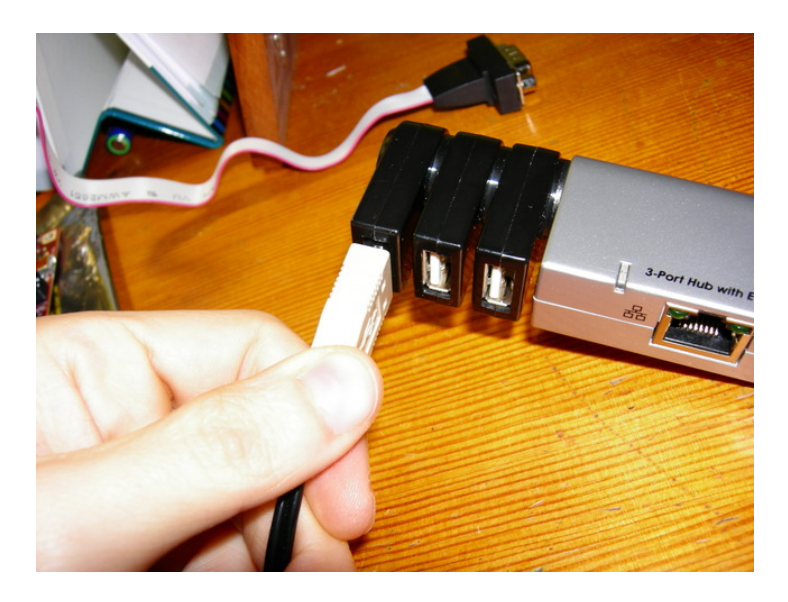

Figura 3.10: El conector usb tipo A macho al usb tipo A hembra

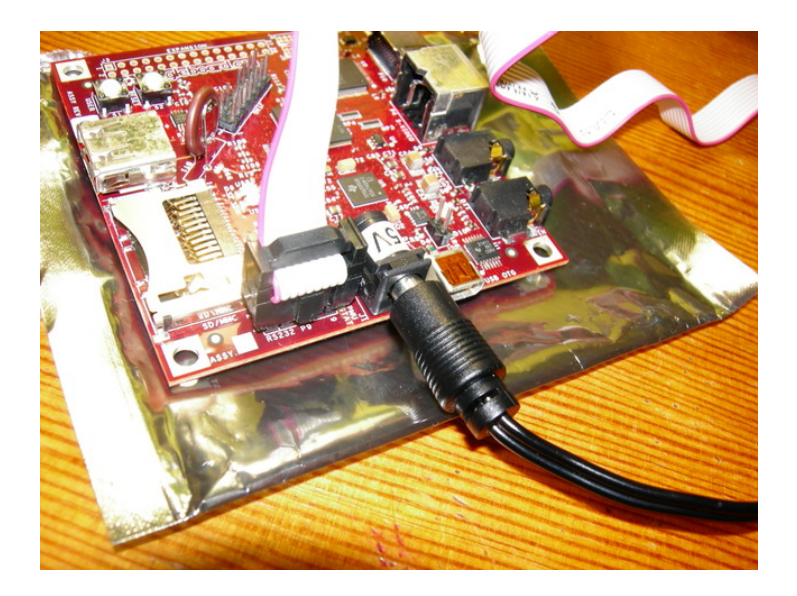

Figura 3.11: Conexión de la alimentación de la placa

Lo último que queda por conectar es el cable serie. Utilizamos el convertidor de serie a usb. Sólo hay que conectar los dos conectores DE-9.

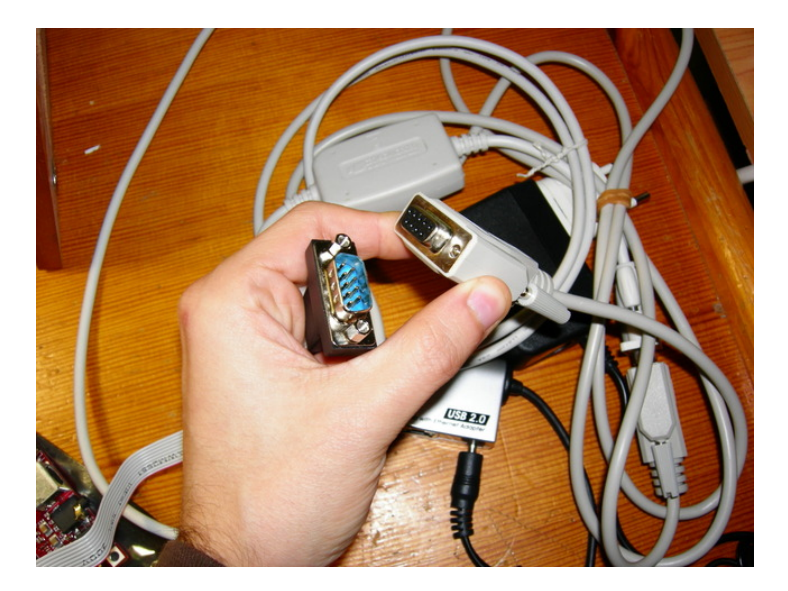

Figura 3.12: Conectores DE-9

El otro extremo del convertidor de serie a usb lo conectamos al PC

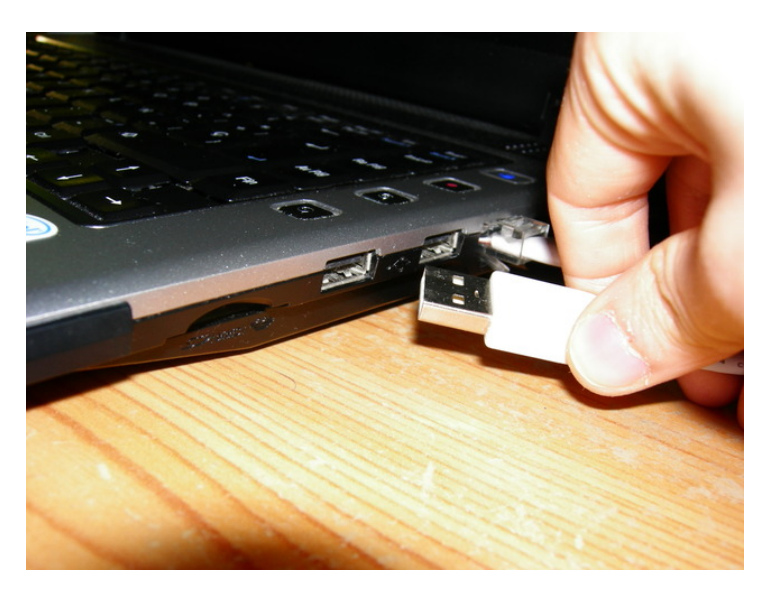

Figura 3.13: Inminente conexionado del convertidor al PC

El charnaque resultante es el siguiente:

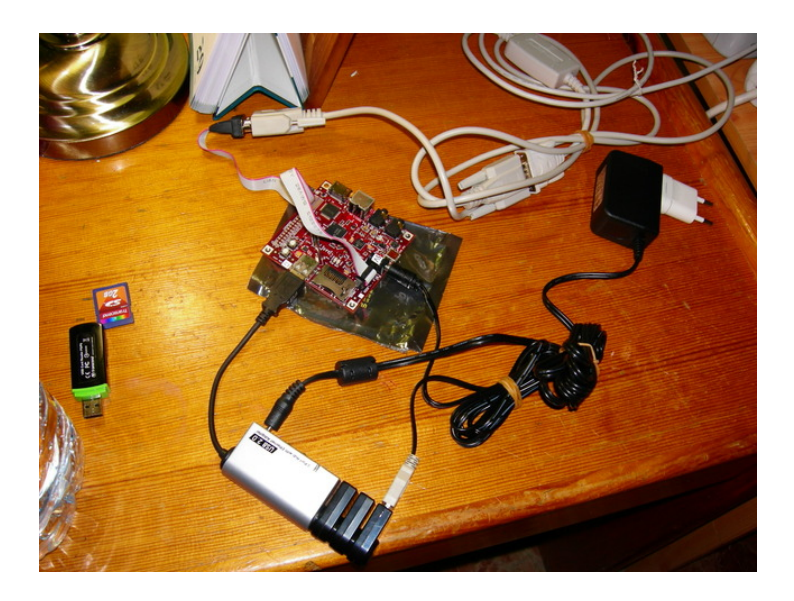

Figura 3.14: Laboratorio

¿Y el cable que nos sobra? Vale. Resulta que la placa tiene dos puertos USB. Uno de ellos es un conector hembra tipo A de los de toda la vida. Este puerto actúa como host EHCI, es decir, que podemos conectar lo que sea ahí para que lo controle la placa. El otro puerto tiene un conector hembra tipo mini-A (poco frecuente). Por ahí se puede alimentar la placa y además puede funcionar como host o como esclavo. ¿Entonces por qué no lo utilizamos? Porque supuestamente debería funcionar como host si le conectamos una clavija tipo mini-A (que lo que hace es puentear un par de pines, que es lo que configura al puerto como host), pero a la hora de la verdad cuando lo probé, no había manera de que hiciera de host. No conozco la causa, pero como buscamos funcionar rápido es mejor no calentarse mucho, porque puede que sea algún defecto del diseño o cualquier otra cosa. Yo dejé de darle vueltas porque era bastante frustrante, como se detalla en la figura [3.15.](#page-19-0) Con el hub conectado a ese puerto y dándole alimentación a la placa, no conseguí hacer funcionar el puerto Ethernet en Linux, a pesar de que lo detectaba.

Así que nos queda la opción de conectar el hub al puerto EHCI, que funciona sin problemas.

<span id="page-19-0"></span>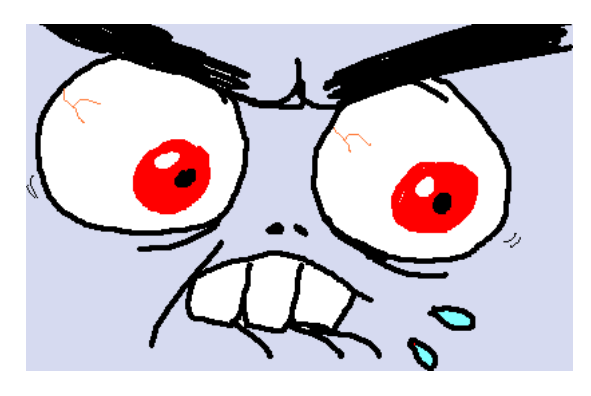

Figura 3.15: Mi cara cuando intentaba hacer funcionar el hub por el puerto OTG

<span id="page-20-0"></span>I'll play it first and tell you what it is later Miles Davis

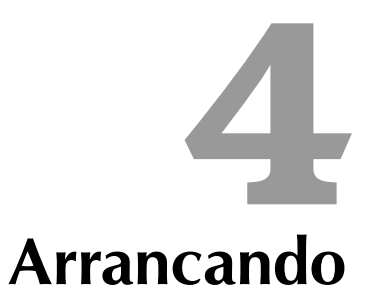

Ahora que lo tenemos todo conectado nos vamos al PC a preparar lo que nos falta.

#### <span id="page-20-1"></span>4.1. Tarjeta SD

Utilizaremos la tarjeta para almacenar todo el sistema (kernel + sistema de archivos). Este modo de funcionamiento no requiere modificar nada de la placa, sólo ponerle la tarjeta y encenderla. El cargador de arranque de la placa se encargará del resto (esto sí tendremos que tocarlo un poco).

Empezamos por bajarnos la imagen comprimida del sistema. Lo descomprimimos con:

\$ bunzip2 sd . dd . bz2

Esto nos dará como salida un archivo de 2GB que es el que meteremos en la tarjeta.

Ponemos la tarjeta en el PC y vemos cuál es el dispositivo que la referencia. Esto lo podemos ver una vez enchufada la tarjeta mirando los últimos mensajes del kernel:

```
$ dmesg | tail
```
Por ejemplo, en mi caso obtengo esto:

```
[341483.238451] sdb: sdb1 sdb2 sdb3 < sdb5 >
[341483.342451] sd 10:0:0:0: [sdb] Attached SCSI removable disk
```
Así que la tarjeta se corresponde con el dispositivo /dev/sdb. A continuación copiamos la imagen del sistema a la tarjeta con:

\$ dd if =./ sd . dd of =/ dev / sdb

Y ya la podemos meter en la placa.

### <span id="page-21-0"></span>4.2. Minicom

Minicom es el programa que utilizaremos para acceder a la consola serie de la placa. Para utilizarlo necesitamos tener permisos para acceder al dispositivo serie del PC, así que es muy probable que tengamos que usarlo siendo root.

Si estamos en una máquina sin puerto serie y tenemos que utilizar el conversor serie - usb, podemos averiguar qué dispositivo tenemos que utilizar del mismo modo que hicimos con la tarjeta. Enchufamos el conversor a un puerto usb del PC y hacemos

\$ dmesg | tail

En mi caso obtengo lo siguiente:

```
[341959.597576] usb 1-1: pl2303 converter now attached to ttyUSB0
[341959.597576] usb 1-1: New USB device found, idVendor=067b, idProduct=2303
[341959.597576] usb 1-1: New USB device strings: Mfr=1, Product=2, SerialNumber=0
[341959.597576] usb 1-1: Product: USB-Serial Controller
[341959.597576] usb 1-1: Manufacturer: Prolific Technology Inc.
```
O sea, que el "puerto serie" por el que haremos la comunicación será /dev/ttyUSB0.

Ahora arrancamos minicom:

% minicom

Y pulsamos Ctrl-A Z para acceder al menú de ayuda. Desde allí pulsamos O para configurar minicom y allí seleccionamos "Configuración de la puerta serial"

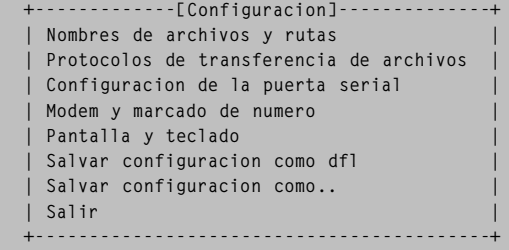

Pulsamos "A" para editar el dispositivo y ponemos el que nos corresponda. Desactivamos el control de flujo por hardware pulsando "F" y pulsamos "E" para ir a otro menú.

En este menú pulsamos "E" para seleccionar una velocidad de 115200 bps y "Q" para establecer el resto de parámetros. Pulsamos intro para

volver. Nos debería quedar una configuración como la siguiente:

```
A - Dispositivo Serial : / dev / ttyUSB0
B - Localizacion del Archivo de Bloqueo : / var / lock
C - Programa de Acceso :
D - Programa de Salida<br>E - Bps/Paridad/Bits : 115200 8N1
E - Bps/Paridad/Bits
F - Control de Flujo por Hardware: No
G - Control de Flujo por Software: No
```
Volvemos atrás pulsando Esc y seleccionamos la opción "Salir". Ahora para reiniciar la conexión pulsamos Ctrl-A m, y ya podemos conectar la placa a la corriente. Deberían salir unos cuantos mensajes del cargador de arranque.

Si es la primera vez que arrancamos la placa, cuando aparezca la cuenta atrás de u-boot la detenemos pulsando alguna tecla e introducimos lo siguiente:

setenv bootcmd 'mmcinit; fatload mmc 0:1 0x80300000 uImage; bootm 0x80300000' setenv bootargs 'console=ttyS2,115200n8 root=/dev/mmcblk0p2 rootwait rootfstype=ext3 ro'

OJO, estas órdenes cambian la configuración del cargador de arranque para que arranque desde la tarjeta. Si alguna vez queremos que arranque desde la memoria NAND tendremos que volver a configurarlo

Esto configura el cargador de arranque para que arranque la imagen de la tarjeta de memoria y le dice que arranque esa imagen con unos cuantos parámetros, entre ellos el parámetro "console" hará que podamos ver la salida de la consola del sistema a traveś del puerto serie.

Reiniciamos la placa y si todo ha ido bien ahora deberíamos ver cómo se arranca el sistema después de la cuenta atrás de u-boot. ¡Albricias! ya tenemos un sistema completo listo para usar. Por cierto, la contraseña de root es "beagle".